# **PlaNet – en veileder for bruk og innstillinger**

**–**

### cognita

## **Innhold**

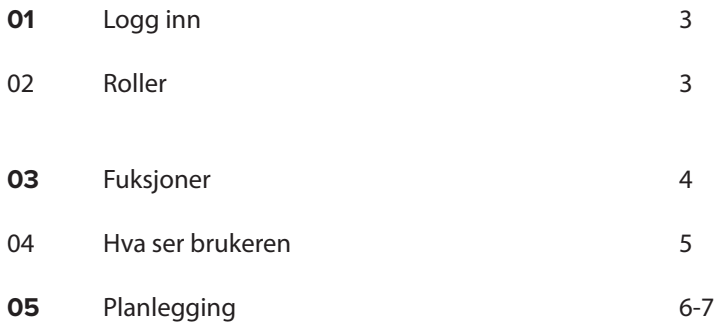

### **Telefon og Nettbrett**

Åpne appen PlaNet på din telefon eller nettbrett. Brukernavn og passord har du fått tilsendt av Cognita. Har du behov for en ny prøvelisens, kontakter du Cognita (info@cognita.no)

### **PC eller Mac**

Skriv innadressen: www.arosii.planet.com og fyll inn brukernavn og passord.

Du kan tildeles rollen som bruker, planlegger eller begge deler.

### **Bruker**

Brukeren er personen som har behov for hjelp og støtte til struktur i hverdagen. En bruker har ikke tilgang til å endre eller planlegge aktiviteter.

For å kunne planlegge eller endre må brukeren også få tildelt rollen planlegger.

### **Planlegger**

Planleggeren har ansvar for å legge inn og planlegge brukerens aktiviteter.

## **01 Logg inn**

### **03 Funksjoner**

### I PlaNet kan du:

### Legge til en aktivitet

• Endre aktiviteten direkte i appen

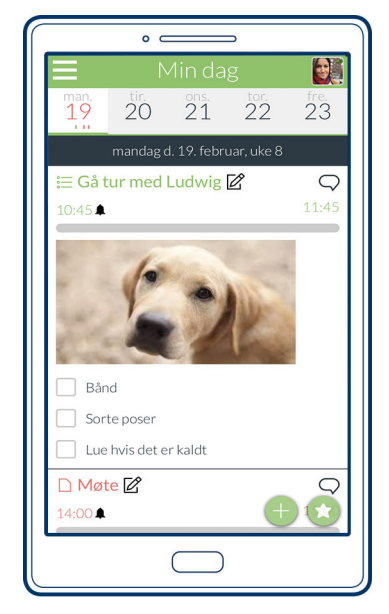

- Med tidspunkt
	- Med varsling
	- Med fargekode
	- Med huskeliste
	- Med bilde
- Med et notat
- Som en favoritt, som kan brukes flere ganger
- Se oversikt
	- Over dagen
	- Over uken
	- Over aktiviteten
	- Med tidsnedtelling
	- Med huskeliste
- Krysse av
- Gjennomført aktivitet
- Huskelisten

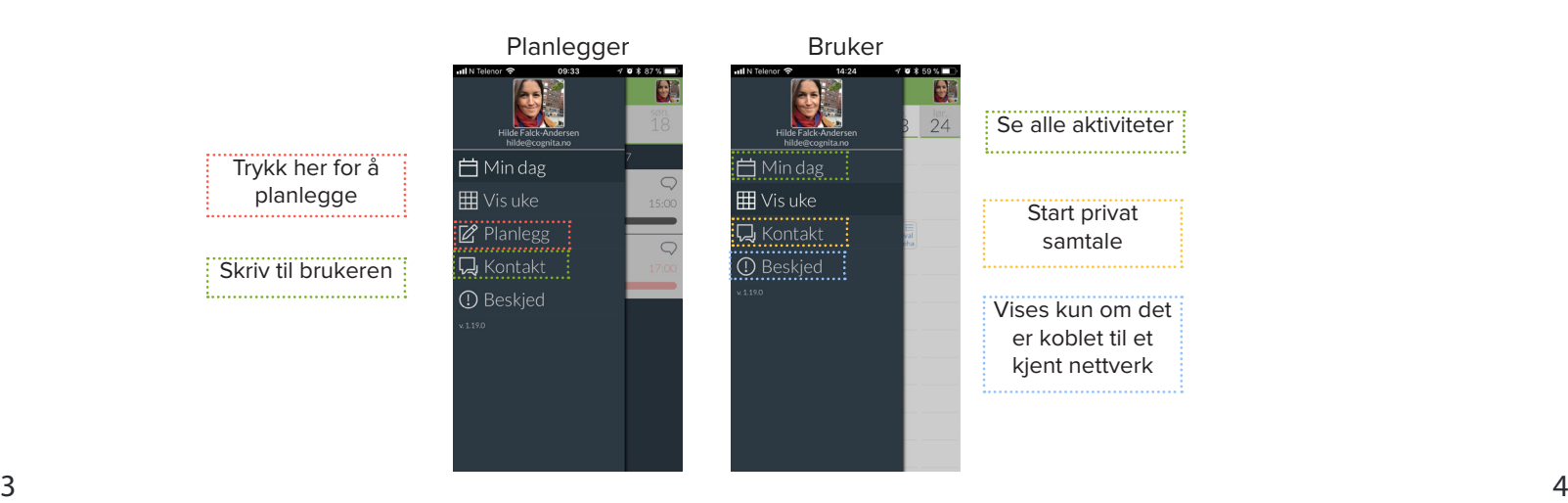

### Chatte med omsorgspersoner

- Gjennom og om aktiviteten
- Direkte til omsorgspersoner

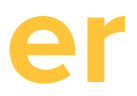

### **02 Roller**

Når brukeren åpner appen sin ser han/ hun automatisk sin dag. Dette gir et overblikk over:

- Hvilke aktiviteter er gjennomført (disse blir grå når tiden har passert)
- Hvilken aktivitet er du i gang med?
- Er det kommunisert noe rundt en aktivitet?
- Hvilken type informasjon er knyttet til aktiviteten?

I eksempelet under har en bruker også planleggingsrollen. Det vil si at brukeren kan også endre og redigere på aktivitetene.

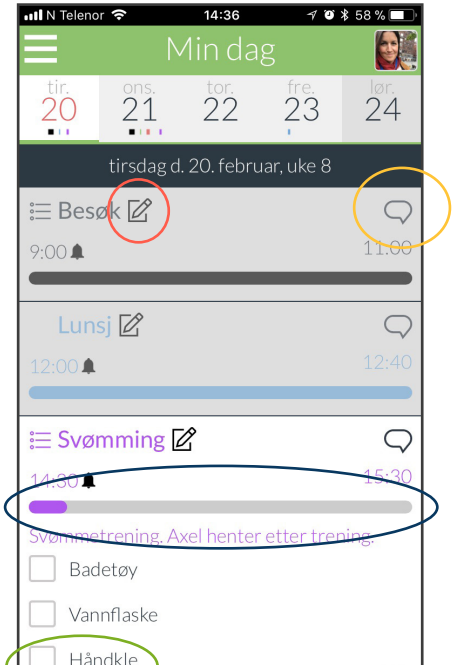

### **05 Planlegging**

### **04 Hva ser brukeren?**

Husk å tilrettelegge planleggingen til brukeren. Det er mange funksjoner som kan læres, men ofte er det riktig å gå forsiktig frem og bruke funksjonene som inspirerer mest.

#### **Hovedmenyen**

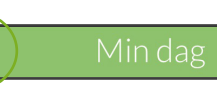

**Min dag:** Her vises dagen som den ser ut for brukeren. Under hver aktivitet står det hvem som har opprettet aktiviteten.

**Vis uke:** Her vises uken slik den ser ut for brukeren. Det er alltid dagen i dag som vises til venstre på skjermen, så brukeren skal få oversikt over nåtid og fremtid, men ikke fortid.

**Endre eller slette en aktivitet** Kun tilgjengelig om brukeren også har planleggerrollen.

**Planlegg:** Her kan du opprette og redigere en aktivitet

Kryss av etterhvert som du kommer gjennom dagens aktiviteter.

Hvis du har bruk for å kommunisere med ditt nettverk rundt en aktivitet trykker du på snakkeboblen til høyre i skjermbildet. Alle i ditt nettverk kan se og svare på beskjeden.

**Kontakt:** En samlet oversikt over kommunikasjonen i PlaNet. Dvs. Beskjed om aktiviteter eller generelle beskjeder.

### **Lag en aktivitet**

Her kan du se hvor mye tid som er igjen av aktiviteten.

- 1. Velg «planlegg» i hovedmenyen.
- 2. Velg dagen aktiviteten skal foregå.
- Du kan scrollet frem og tilbake i kalenderen 3. Skriv inn informasjonen i aktiviteten
- 
- A. Overskrift (f.eks gå tur)
- B. Tildele en farge til aktiviteten (bruk gjerne et system om det lønner seg. F.eks rød aktivitet er obligatorisk mens grønn er valgfri)
- C. Sett et start- og slutt-tidspunkt
- D. Sett på en alarm (om ønsket) E. Skriv en beskrivende tekst.
- Husk å sjekke hvordan været er før du kler deg. F. Legg til et eller flere bilder.
- G. Opprett en huskeliste. Dette kan for eksempel være noe brukeren skal huske å ta med seg. «Husk: bånd og sorte poser»
- H. Godkjenn aktiviteten ved å trykke på V-tegnet i høyre hjørne.

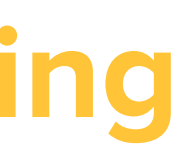

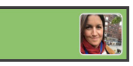

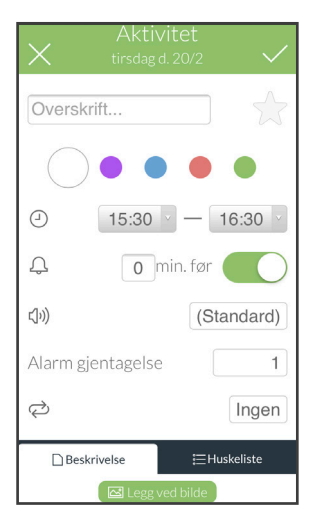

#### **Kryss av**

Støttepersonene kan se at du klarer utfordringene eller om det er noe som må justeres.

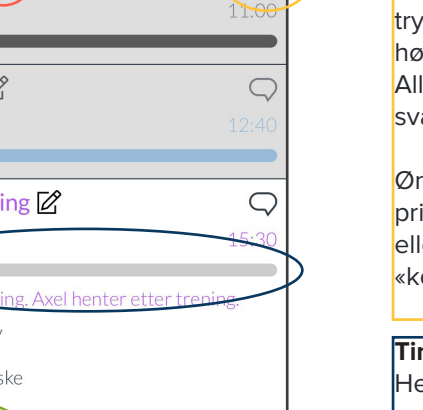

#### **Chatfunksjon**

Ønsker du å opprette en privat samtale med kun en eller flere kontakter, velger du «kontakt» i hovedmenyen.

#### **Timer**

#### **Rediger eller slett en aktivitet**

Det er alltid mulig å fjerne eller endre en aktivitet. Finn aktiviteten via «min uke» eller «min dag» og trykk på den én gang.

Velg ett av ikonene under aktiviteten: Til venstre: flytt aktiviteten Til høyre: rediger eller slett aktiviteten

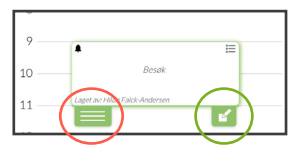

### **Favoritter**

En Favoritt er en aktivitet som lagres og kan gjenbrukes.

Når du oppretter en aktivitet kan du markere stjernen til høyre for overskiften, som legger aktiviteten i favoritt-listen.

Finn dine favoritter ved å trykke på stjernen nederst til høyre når du står i dagsoversikten. Her finner du også aktiviteter du har nylig opprettet.

Når du har lagt til en favoritt-aktivitet for en dag kan du flytte og redigere den som med en vanlig aktivitet.

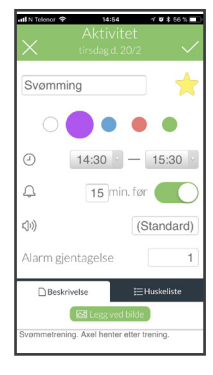

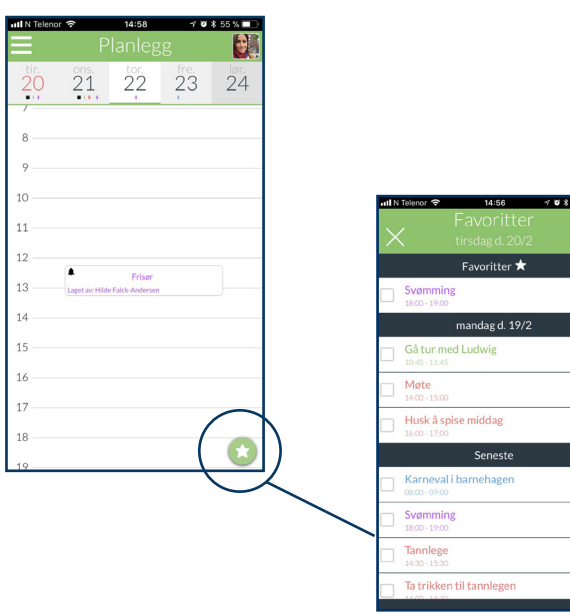

### **Kontakt**

Hvis du har kommentarer eller spørsmål i forbindelse med løsningen må du gjerne kontakte oss.

### **Support**

support@cognita.no

0256 Oslo

Gjerstadveien 396 4993 Sundebru